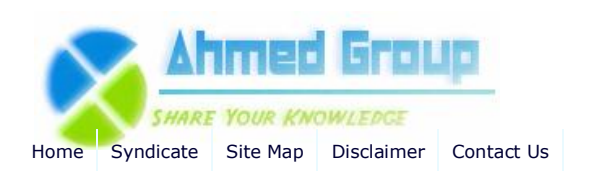

**Search**

**Advanced Search**

Home Windows 2008 How to Install and Configure Windows Server 2008 DHCP Server

# How to Install and Configure Windows Server 2008 DHCP Server

By Huzaifah Ahmad | Published 12/22/2009 | Windows 2008 | Unrated

#### **How to Install and Configure Windows Server 2008 DHCP Server**

Dynamic Host Configuration Protocol (DHCP) is a network protocol that enables a server to automatically assign an IP address to a computer from a defined range of numbers (i.e., a scope) configured for a given network.

When a computer uses a static IP address, it means that the computer is manually configured to use a specific IP address. One problem with static assignment, which can result from user error or inattention to detail, occurs when two computers are configured with the same IP address. This creates a conflict that results in loss of service. Using DHCP to dynamically assign IP addresses minimizes these conflicts.

To start the DHCP installation process, you can click Add Roles from the Initial Configuration Tasks window or from Server Manager Roles > Add Roles.

**CCNA (1) CCNP (4) CCIE (4) HSRP (2) Routing Information Protocol (RIP) (1) Exchange 2007 (17) General (4) Administration (5) Migration and Deployment (6) Power Shell (3) HighAvailability (1) Security (1) Windows 2003 (6) Active Directory (4) Windows 2008 (3) Active Directory (1) Internet Security and Acceleration Server (10) Publishing(1) Installation (4) General (5) Windowx XP (1) Windows 7 (1) Installation (1) System Center Configuration Manager 2007 (14) Installation (13) Configuration (2) SQL Server 2008 (1) Excahnge 2010 (1) VMware(1)**

**Categories Cisco (4)**

#### **Site Menu**

View Blogs View Authors Become an Author Account Login

#### **Article Options**

Email to Friend Print Article Add to Favorites Add to 'Articles to Read'

## **You Recently Viewed...**

How to install Active Directory on Windows 2008 Step by step guide installing SCCM 2007 Part 1 Step by step guide installing SCCM 2007 Part 2 Step by step guide installing SCCM 2007 Part 3 How to Install Windows Server 2008 R2 Step by Step ples Wizard

## **Popular Authors**

Huzaifah Ahmad

### **Popular Articles**

Step by Step Guide Installing ISA 2006 Enterprise Edition Part 1 How to enable Network Load Balancing with ISA 2006 Enterprise Edition Step by Step Guide Installing ISA 2006 Enterprise Edition Part 4 Step by Step Guide Installing ISA 2006 Enterprise Edition Part 2 Step by Step Guide Installing ISA 2006 Enterprise Edition Part 3 How to enable Intra-Array communication in ISA 2006 Enterprise Edition How to install Active Directory on Windows 2003

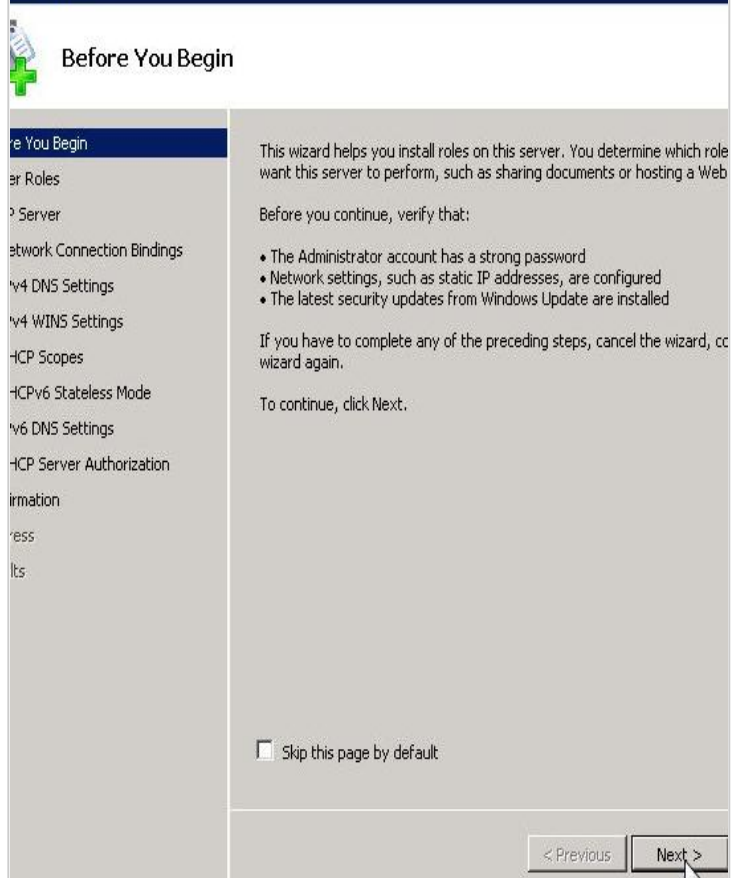

When the **Add Roles Wizard** comes up, you can click **Next** on that screen.

Next, select that you want to add the **DHCP Server Role**, and click **Next.**

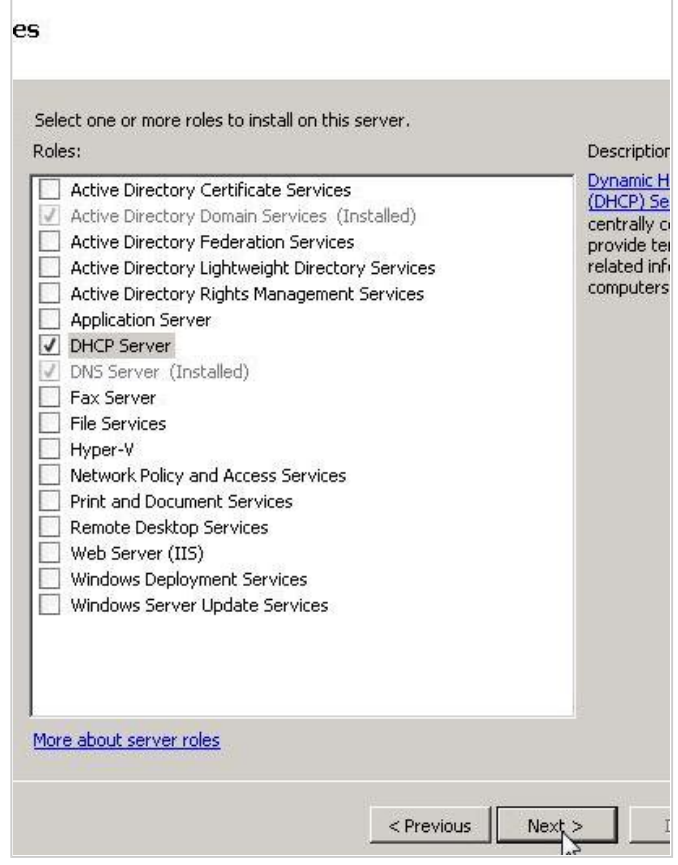

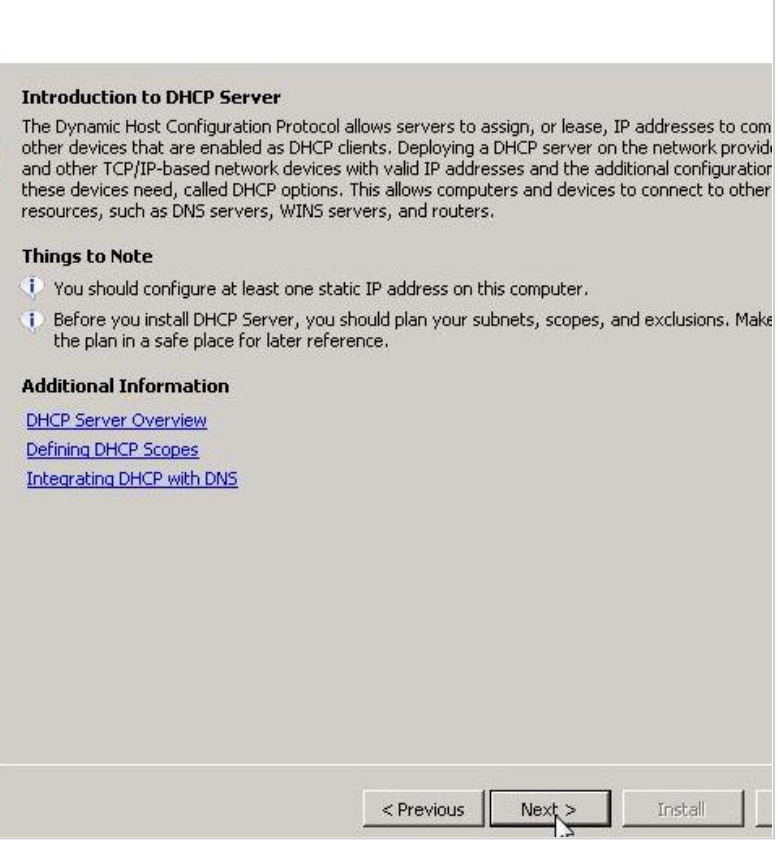

Click Next >

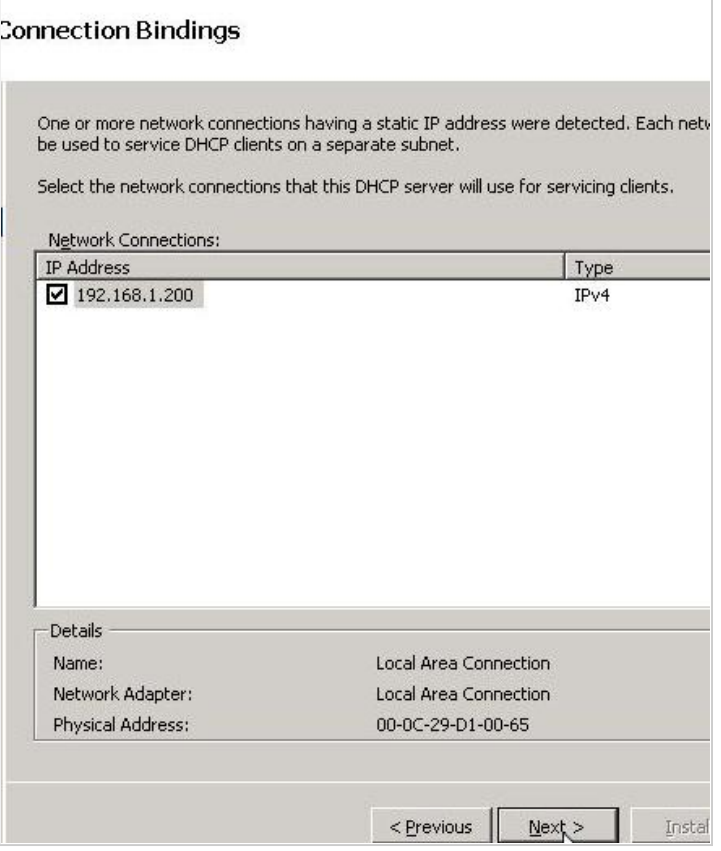

I have taken this opportunity to configure some basic IP settings and configure my first DHCP Scope.

Click Next >

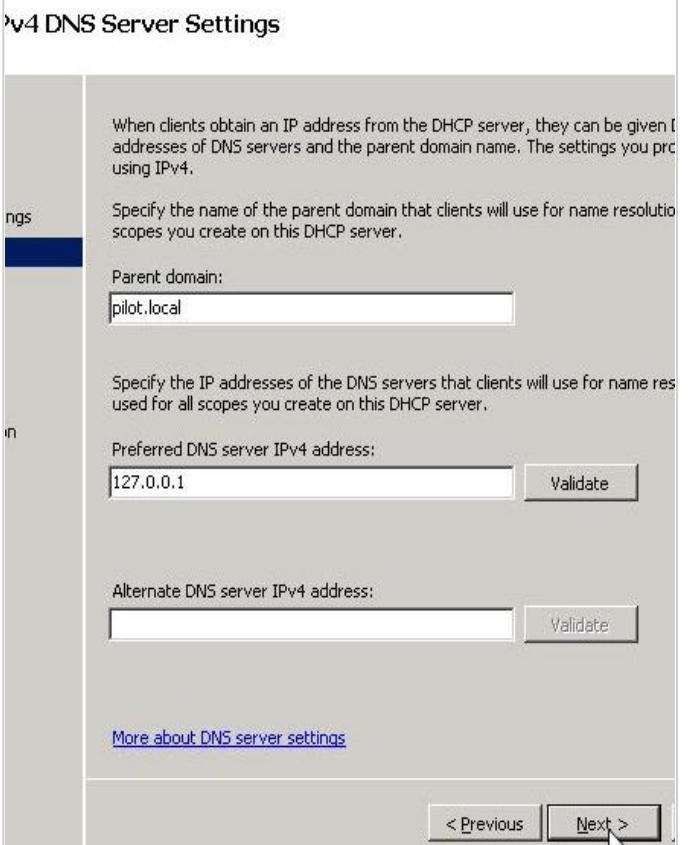

Next, enter Primary & Secondary **DNS Servers** (as you see above)

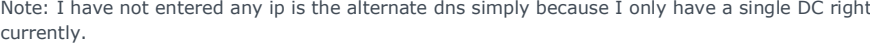

Click **Next >**

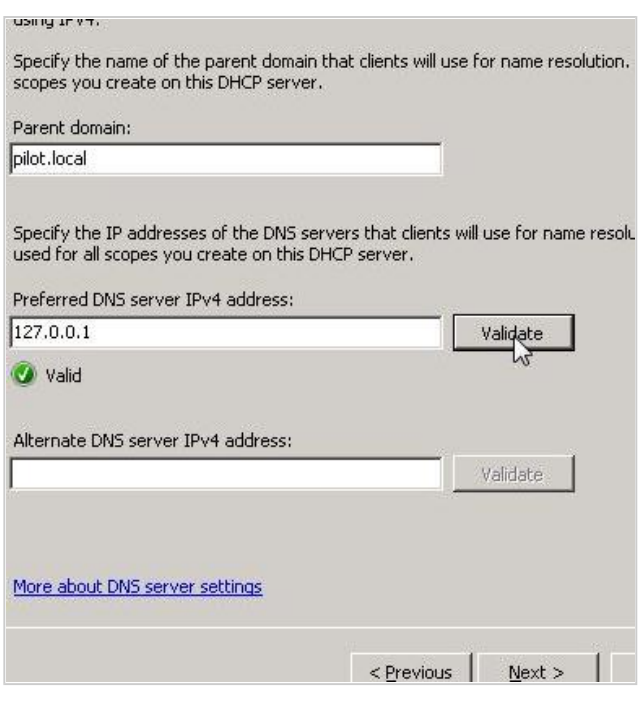

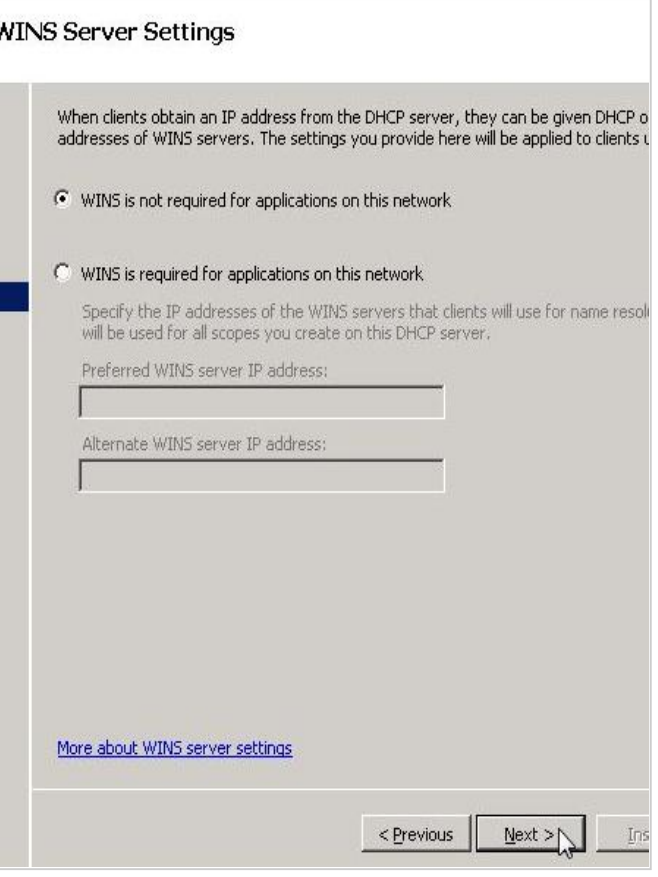

I dont use WINS on my network and I clicked **Next**

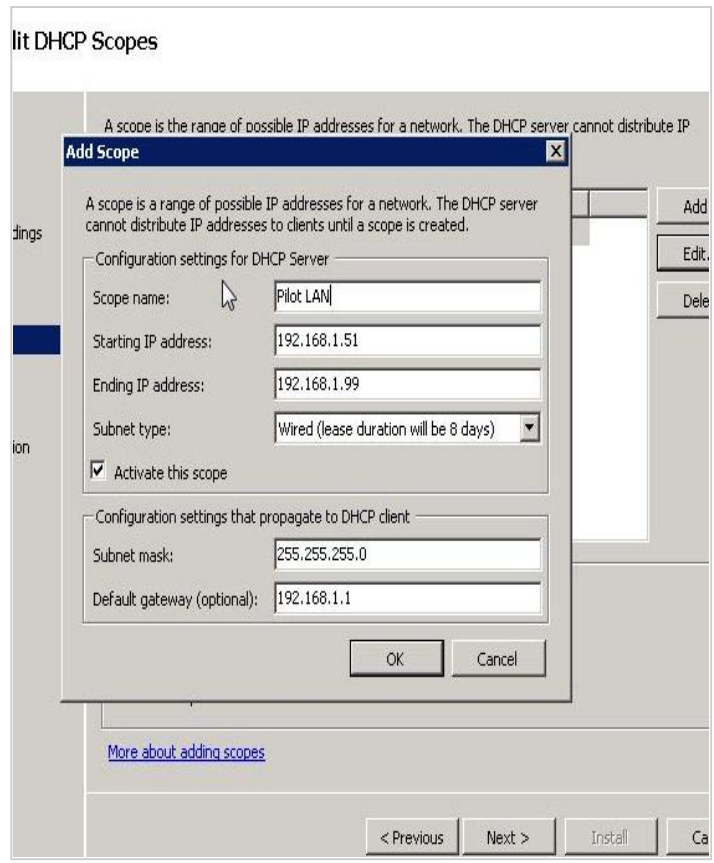

Configure your scope details according to your network.

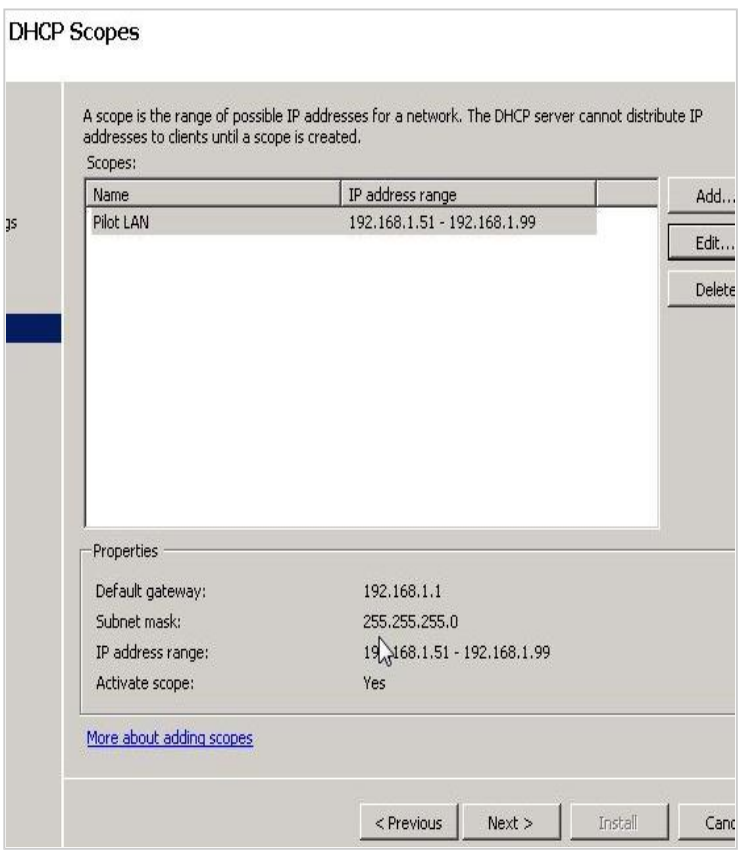

Click next >

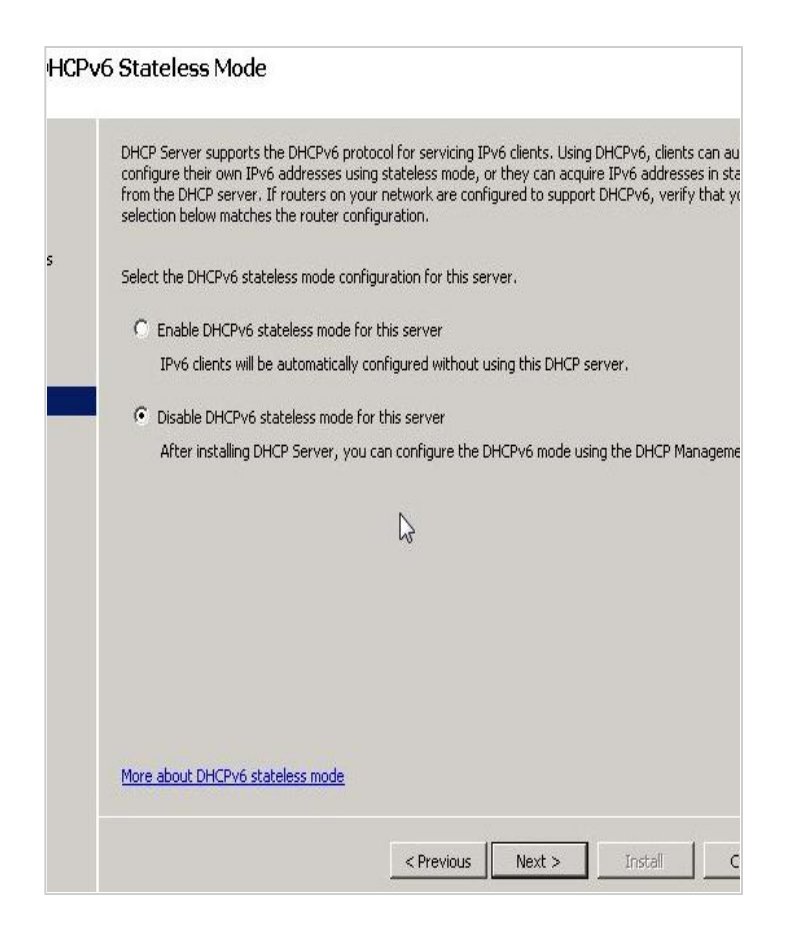

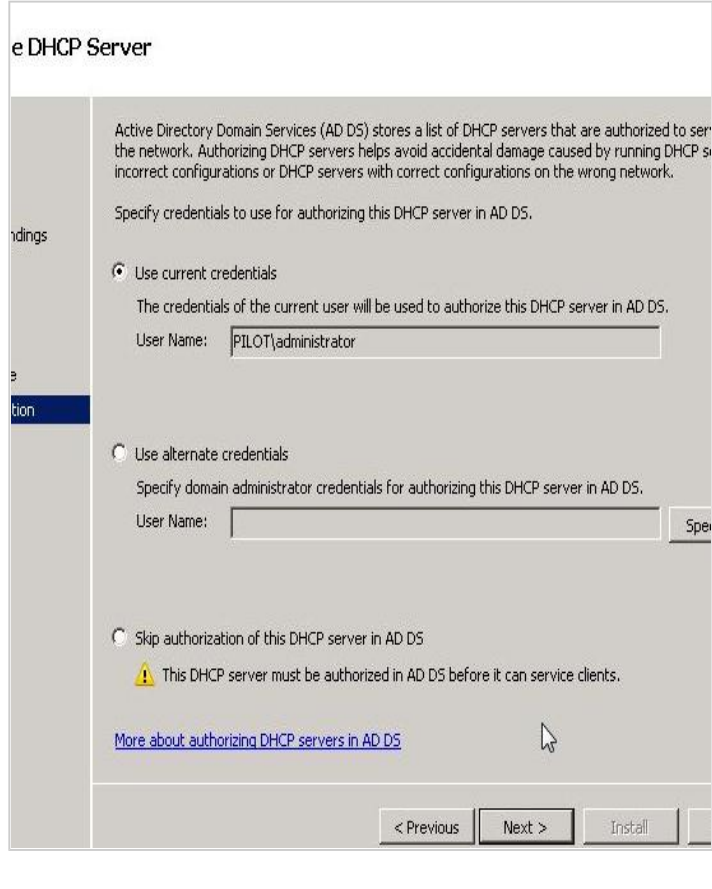

Account with permission in AD.

Click Next >

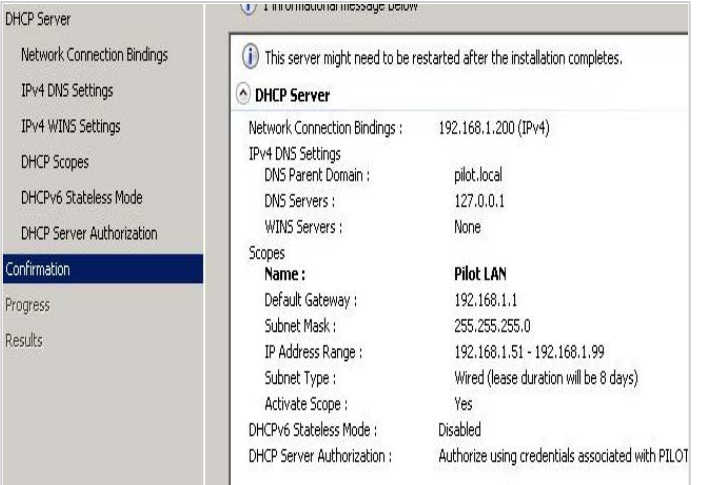

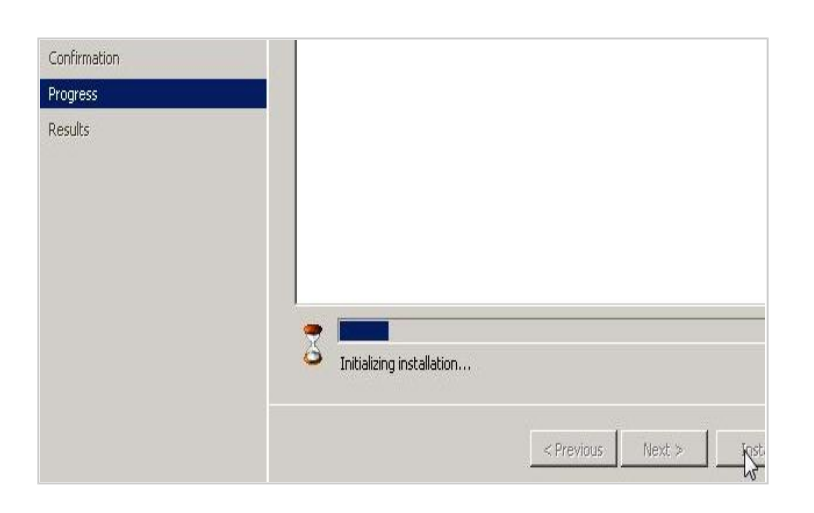

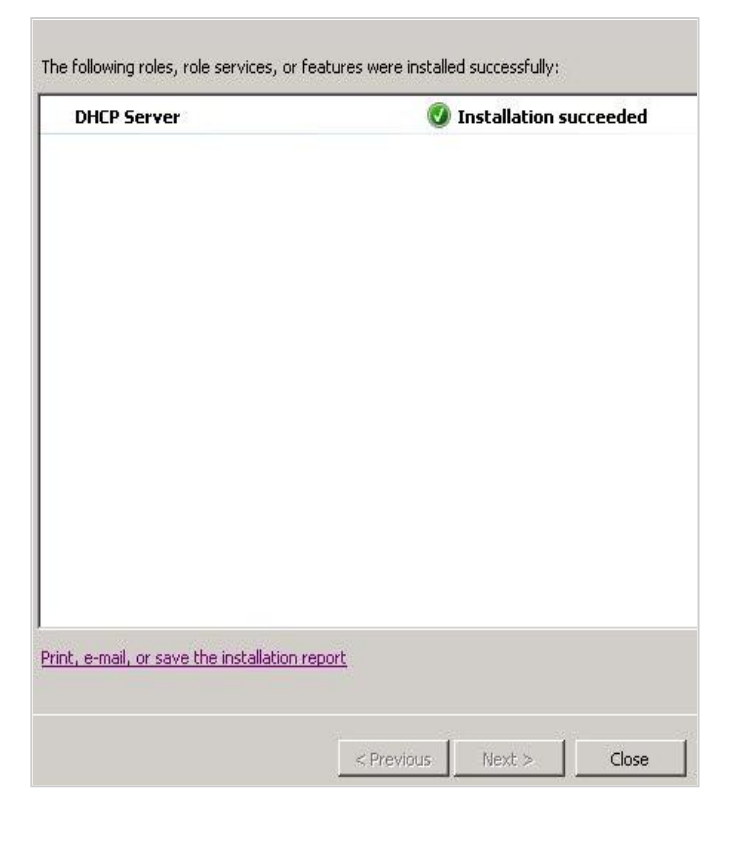

Done

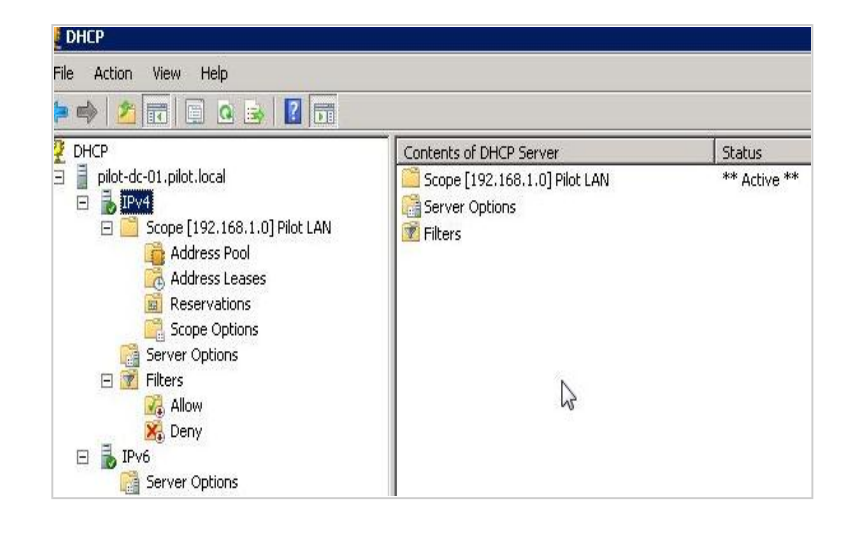

Verify your configuration by opening your DHCP server. You can now carry on creating further scopes if your

network has more than 1 vlan or you can modify the settings configured earlier.

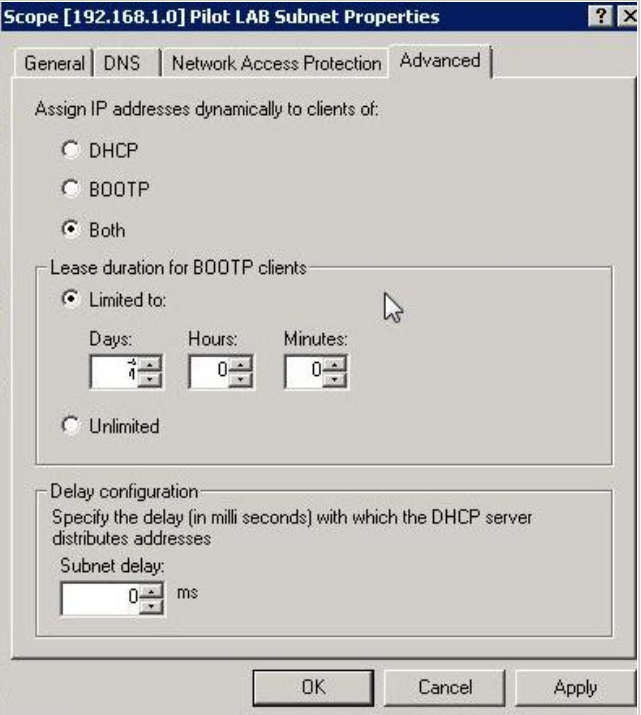

Configure a client pc to obtain ip address. go to command prompt Start > Run > cmd > ipconfig /all

You will see tha a ip address has been allocated by the new scope to this client pc.

Good Luck

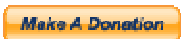

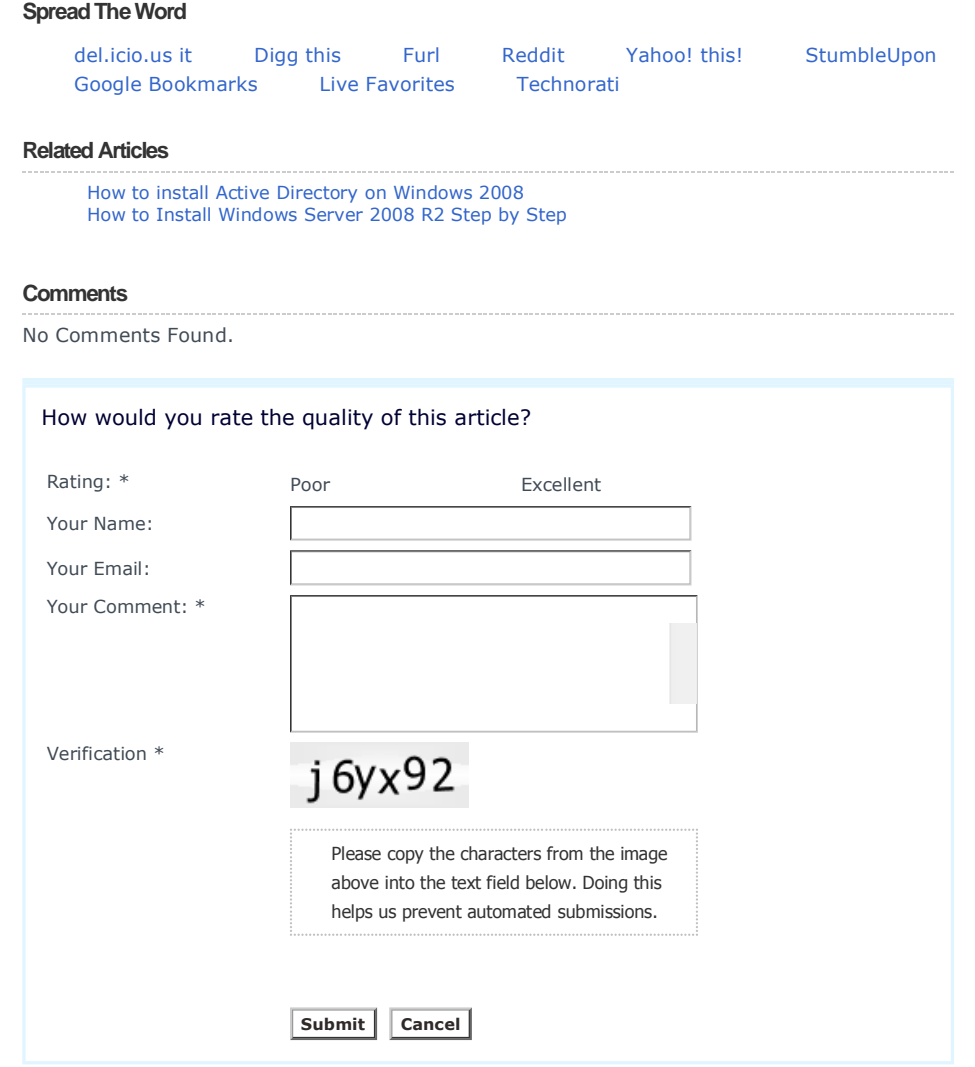

© Copyright 2011 IT Knowledgebase ahmedgroup.co.uk. All rights reserved.